## **SISAUT/FC – Sistema de Controle de Transporte Fretado Contínuo de Passageiros**

## **MANUAL DO USUÁRIO**

## **O que é o SISAUT/FC?**

O SISAUT/FC é o sistema por meio do qual são feitos os requerimentos para as autorizações de viagem sob o regime de fretamento contínuo. Para acessá-lo, a empresa requerente deve acessar o lin[k https://appweb1.antt.gov.br/fretamentoContinuo/](https://appweb1.antt.gov.br/fretamentoContinuo/) e inserir suas informações de usuário e senha, as quais são as mesmas credenciais de acesso do Sistema de Autorização de Viagem Comum (SISAUT<sup>1</sup>).

## **Como solicitar ou alterar a licença de viagem de fretamento contínuo?**

A empresa deve acessar o SISAUT/FC para solicitar nova licença de viagem para fretamento contínuo, alterar a relação de passageiros e prorrogar os termos vigentes. De uma forma resumida, o processo de solicitação/alteração de licença de viagem de fretamento contínuo ocorre da seguinte maneira:

a) A empresa insere as informações do requerimento no sistema SISAUT/FC pela Internet;

b) A empresa poderá peticionar os requerimentos e documentações referentes à Licença de Viagem de Fretamento Contínuo via SEI, através do link: [http://sei.antt.gov.br/sei/controlador\\_externo.php?acao=usuario\\_externo\\_logar&id\\_orgao\\_ac](http://sei.antt.gov.br/sei/controlador_externo.php?acao=usuario_externo_logar&id_orgao_acesso_externo=0) [esso\\_externo=0](http://sei.antt.gov.br/sei/controlador_externo.php?acao=usuario_externo_logar&id_orgao_acesso_externo=0) ou pelos Correios à ANTT, os documentos comprobatórios do requerimento, tais como: cópia do contrato de prestação do serviço, relação de passageiros assinada pela contratante e ata ou documento que comprove a legitimidade da contratante;

c) Após receber os documentos comprobatórios, a ANTT confere e analisa o requerimento:

- Se o requerimento for deferido, a empresa é comunicada por e-mail (via SEI) e poderá emitir tanto a licença de viagem quanto a relação de passageiros pelo SISAUT/FC;

-Se o requerimento for indeferido, as pendências são encaminhadas por e-mail (via SEI) e também registradas no SISAUT/FC.

O endereço para envio de documentação à ANTT é:

ANTT - Agência Nacional de Transportes Terrestres

Gerência de Habilitação de Transporte de Passageiros e Gestão do Fretamento - GEHAF/SUPAS – Fretamento Contínuo Setor de Clubes Esportivos Sul - SCES, Lote 10, Trecho 03, Projeto Orla Polo 08 70200-003 Brasília-DF

Para esclarecimentos de dúvidas sobre o SISAUT/FC ou fretamento contínuo, favor entrar em contato via SEI, através do link: [http://sei.antt.gov.br/sei/controlador\\_externo.php?acao=usuario\\_externo\\_logar&id\\_orgao\\_ac](http://sei.antt.gov.br/sei/controlador_externo.php?acao=usuario_externo_logar&id_orgao_acesso_externo=0) esso externo=0 ou por meio da Ouvidoria, em [ouvidoria@antt.gov.br](mailto:ouvidoria@antt.gov.br) ou 166.

<sup>1</sup> O SISAUT pode ser acessado no link https://appweb.antt.gov.br/AV/AvPublico/inicial.asp.

A seguir são apresentadas as telas e funcionalidades do SISAUT/FC.

## **A) ACESSO AO SISAUT/FC**

Após acessar o SISAUT/FC no link [https://appweb1.antt.gov.br/fretamentoContinuo/,](https://appweb1.antt.gov.br/fretamentoContinuo/) a empresa deve inserir o número de seu CNPJ e Código de Acesso. Estas são as mesmas credenciais de acesso do Sistema de Autorização de viagem (SISAUT). "

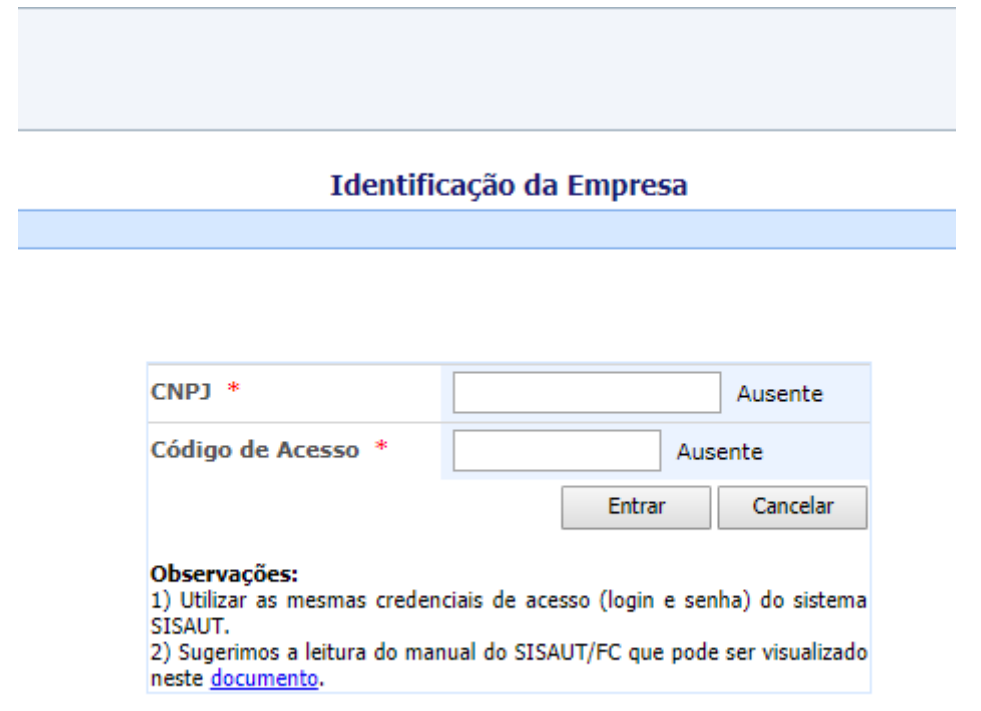

#### **B) TELA PRINCIPAL**

Após o login no SISAUT/FC é apresentada a tela principal com as seguintes opções agrupadas em três blocos: **1)** Solicitação de **nova Licença de Viagem**, **2)** Alterações de licenças de viagens A**provadas**, **3)** Licença de Viagem (**Porte Obrigatório**)

As páginas seguintes mostram as instruções passo-a-passo de cada opção.

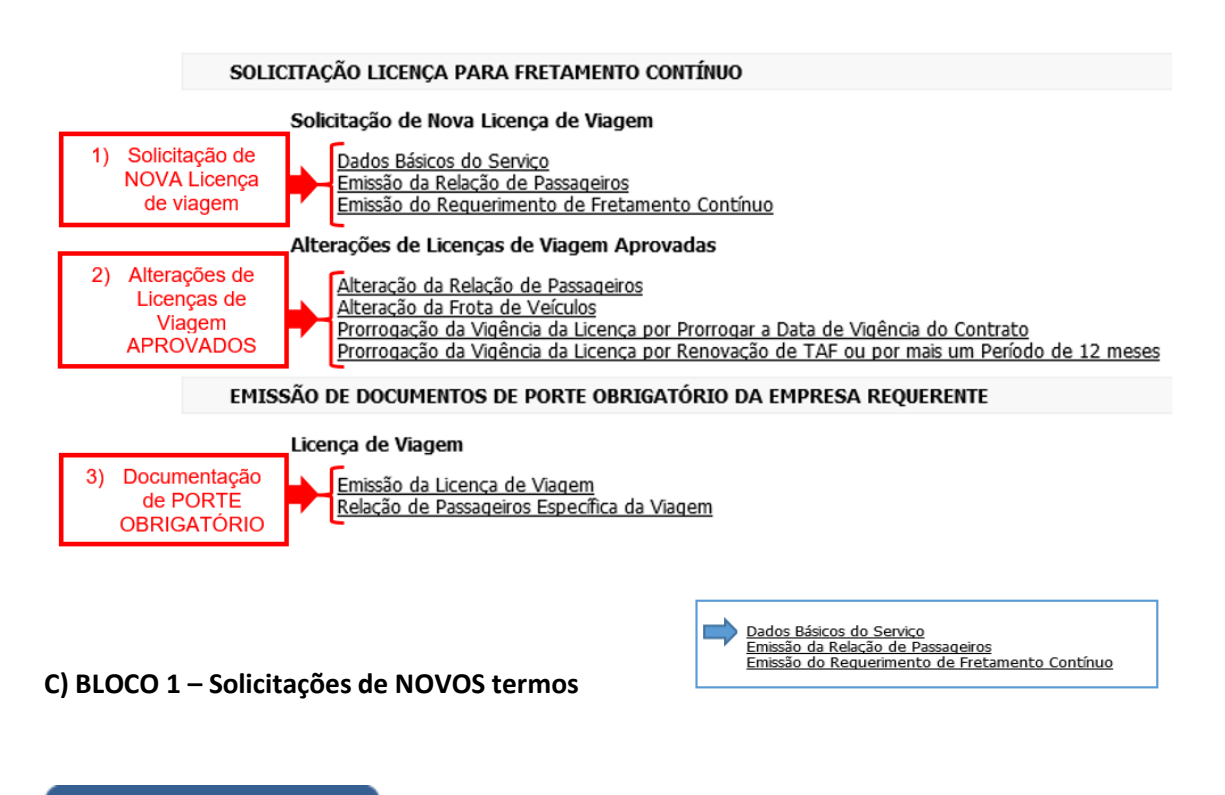

# Dados Básicos do Serviço

- **Passo 1:** Preencher as informações na tela que será apresentada ("*dados básicos do serviço"*) e clicar em "*Confirmar*" (**não** é necessário preencher os campos "*Número*"*,*  "*Ano*" *e* "*Versão*", pois estes serão gerados após o clique em "*Confirmar*";
- **Passo 2:** Após a confirmação, deve-se preencher as informações restantes do serviço no links: **Contratante Lista de Veículos Frequência** e **Lista de Passageiros**
- **Passo 3:** Clicar em **Contratante***,* preencher as informações solicitadas, clicar em *"Salvar"*  e depois *"Retornar"*;
- **Passo 4:** Clicar em **Lista de Veículos**, digitar a placa de cada veículo a ser utilizado no serviço seguido do botão *"Adicionar"*. Ao finalizar a adição dos veículos, clicar em *"Retornar"*;
- **Passo 5:** Clicar em **Frequência**, selecionar o(s) dia(s) em que ocorrerão viagens de ida e seus respectivos horários, o(s) dia(s) em que ocorrerão viagens de volta e os respectivos horários, e clicar em adicionar. Pode-se adicionar mais de uma frequência de dias e horários, por exemplo, uma opção de horários para segunda a sexta e outra opção para sábado e domingo. Ao fim do procedimento, clicar em *"Retornar"*;
- **Passo 6:** Clicar em **Lista de Passageiros**, preencher as informações referente a cada passageiro seguido de clique em *"Confirmar"*. Ao fim do preenchimento, clicar em *"Retornar"*.

Caso deseje alterar as informações de um passageiro, clique no link *"Selecionar"* ao lado do nome do passageiro a ser alterado*,*

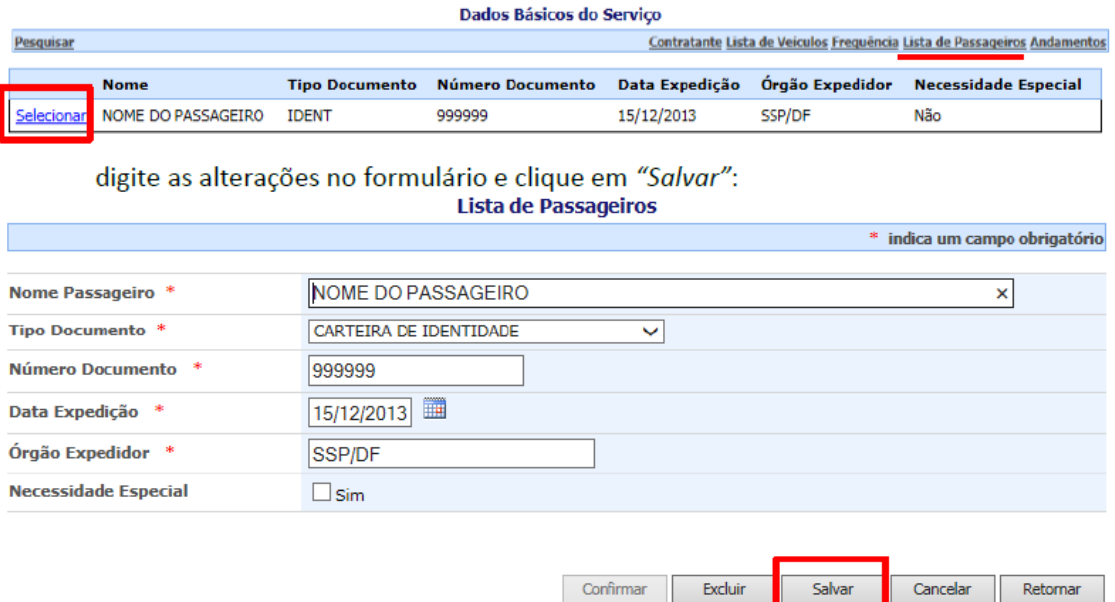

Para excluir um passageiro, clique primeiro em *"Selecionar"* e em seguida em *"Excluir"*.

Após a conclusão do Passo 6, clicar em *"Retornar"* tanto na tela *"Lista de Passageiros"* quanto na tela *"Dados Básicos do Serviço"* e emitir a Lista de Passageiros conforme indicado na página 6.

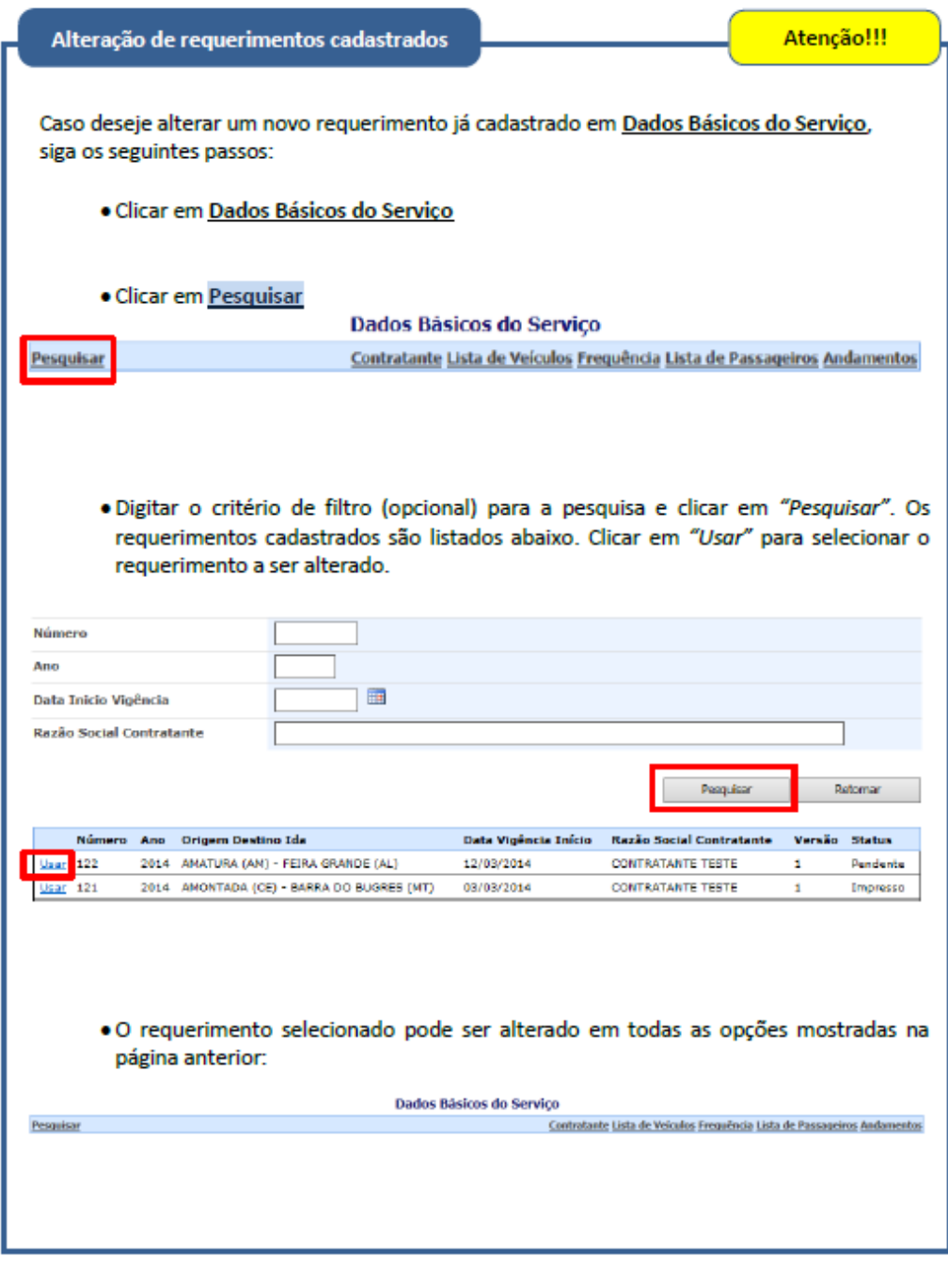

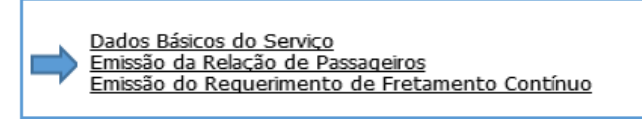

## **Emissão da Relação de Passageiros**

 **Passo 1:** Clicar em **Pesquisar**. Se tiver anotado o número e/ou o ano do requerimento, preencher e em seguida clicar em "*Pesquisar*". Se não tiver anotado, pode fazer a pesquisa com os campos em branco. Feita a pesquisa, clicar em "*Usar*" no requerimento a ser utilizado;

 **Passo 2:** Clicar em *"Emitir Lista".* A lista de passageiros aparecerá em nova tela. Confira as informações desta tela e em seguida clique em "I*mprimir*". A relação de passageiros será impressa e deverá ser assinada pelo representante legal da **CONTRATANTE** (a empresa de transporte **NÃO** deve assinar a lista de passageiros). Após a impressão, clicar em "*Sair*" para fechar a tela da lista de passageiros e em seguida em *"Retornar"* para voltar à tela principal.

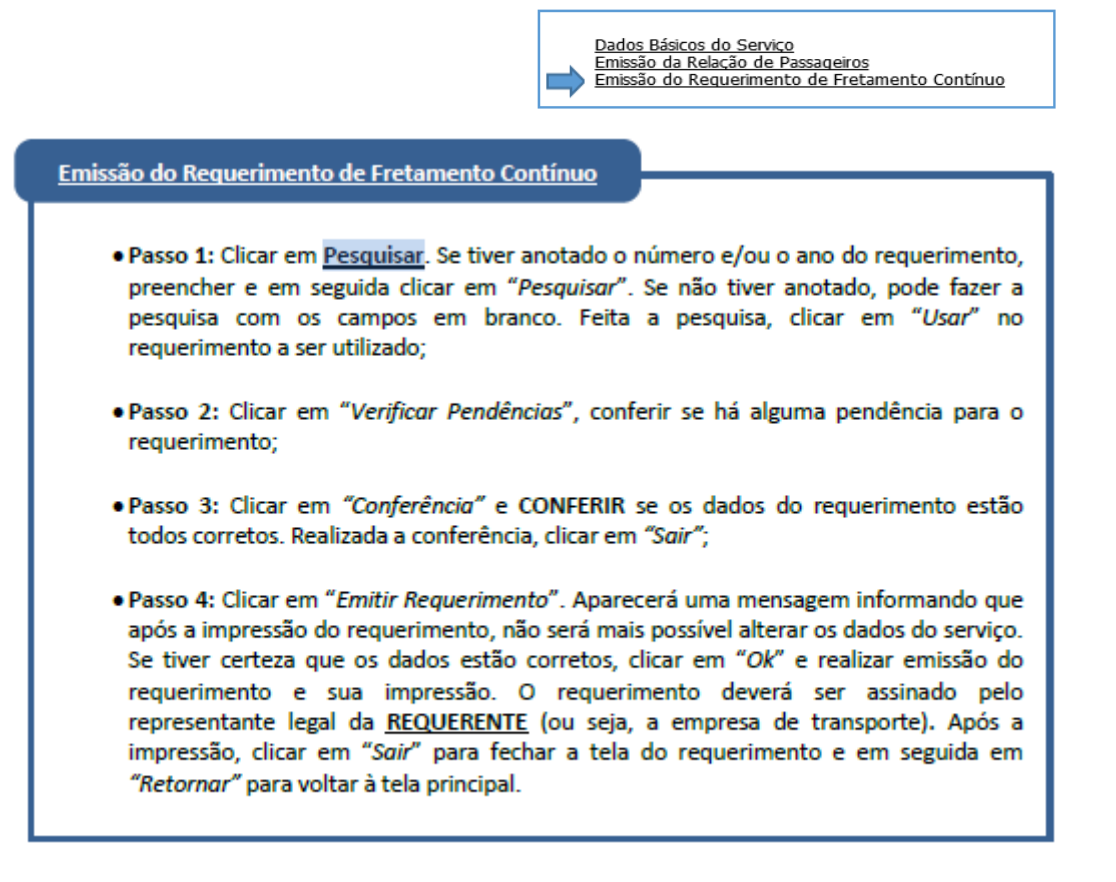

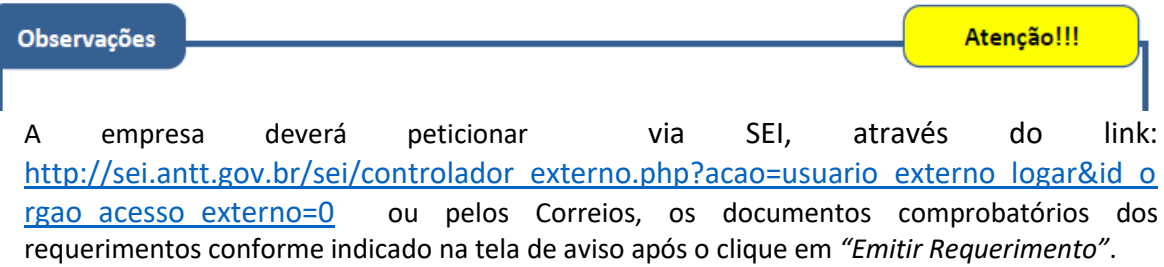

- Antes da emissão do Requerimento de Fretamento Contínuo, todos os dados do serviço podem ser modificados. Para tanto, deve-se clicar em **Dados Básicos do Serviço** e em seguida em **Pesquisar** para selecionar o requerimento a ser alterado (vide página 5).
- Após a emissão do Requerimento de Fretamento Contínuo, nenhuma alteração será permitida enquanto o requerimento não for *Aprovado*, *Rejeitado* ou *Indeferido*:

 - Se for *Rejeitado*, as opções do Bloco 1 são novamente permitidas:  **Dados Básicos do Serviço Emissão da Relação de Passageiros Emissão do Requerimento de Fretamento Contínuo**  - Se for *Aprovado*, somente as alterações do Bloco 2 (apresentadas a seguir) serão

permitidas:

 **Alteração da Relação de Passageiros Alteração da Frota de Veículos Prorrogação da Vigência da Licença por Prorrogar a Data de Vigência do Contrato Prorrogação da Vigência da Licença por Renovação de TAF ou por mais um Período** 

#### **de 12 meses**

 - Se for *Indeferido*, o requerimento não poderá ser utilizado e, caso necessário, um novo requerimento deverá ser solicitado.

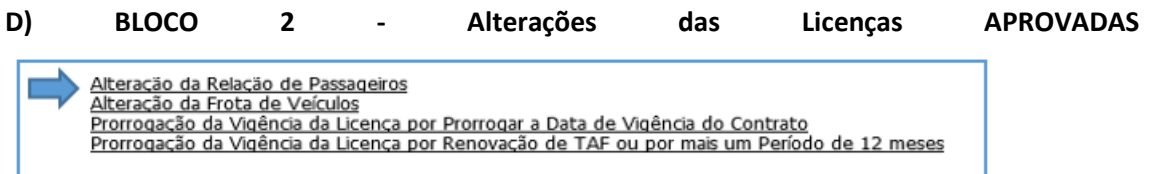

#### **Alteração da Relação de Passageiros**

- **Passo 1:** Clicar em **Pesquisar**. Se tiver anotado o número e/ou o ano, preencher e em seguida clicar em "*Pesquisar*". Se não tiver anotado, pode fazer a pesquisa com os campos em branco. Feita a pesquisa, clicar em "*Usar*" no requerimento que deseja solicitar alteração;
- **Passo 2:** Escolher a ação de alteração (inclusão, exclusão ou alteração de algum dado de passageiro).

- Se *inclusão*, preencher os dados do novo passageiro e clicar em "*Salvar*" (se há mais de um passageiro a ser incluído, repetir o procedimento);

- Se *exclusão*, digitar em "*Nome Passageiro*" o nome parcial ou completo do passageiro, como escrito na Lista de Passageiros, e clicar em para que seja localizado o passageiro a ser excluído. Se nenhum nome for digitado, todos os passageiros são mostrados. Clicar em "*Usar*" para selecionar o passageiro e clicar em "*Salvar*" (se há mais de um passageiro a ser excluído, repetir o procedimento). Pode-se também solicitar a exclusão de TODOS os passageiros, ao clicar no botão "Excluir Todos";

- Se *alteração*, digitar em "*Nome Passageiro*" o nome parcial ou completo do passageiro, como escrito na Lista de Passageiros, e clicar em para que seja localizado o passageiro a ser alterado. Se nenhum nome for digitado, todos os passageiros são mostrados. Clicar em "*Usar*" para selecionar o passageiro e clicar em "*Salvar*" (se há mais de um passageiro a ser alterado, repetir o procedimento).

Importante!!! Após finalizar todas as inclusões, exclusões e alterações, clicar em "*Finalizar*" para que o requerimento de alteração seja enviado à ANTT. Caso contrário, a ANTT não será notificada de que há um requerimento de alteração a ser analisado.

 **Passo 3:** A empresa poderá peticionar os requerimentos e documentações referentes à Licença de Viagem de Fretamento Contínuo via SEI, através do link: [http://sei.antt.gov.br/sei/controlador\\_externo.php?acao=usuario\\_externo\\_logar&id\\_](http://sei.antt.gov.br/sei/controlador_externo.php?acao=usuario_externo_logar&id_orgao_acesso_externo=0) [orgao\\_acesso\\_externo=0](http://sei.antt.gov.br/sei/controlador_externo.php?acao=usuario_externo_logar&id_orgao_acesso_externo=0) ou pelos Correios à ANTT.

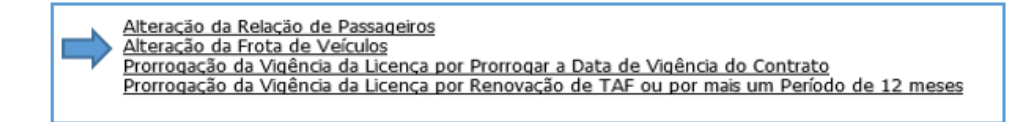

Alteração da Frota de Veículos

 **Passo 1:** Clicar em **Pesquisar**. Se tiver anotado o número e/ou o ano, preencher e em seguida clicar em "*Pesquisar*". Se não tiver anotado, pode fazer a pesquisa com os campos em branco. Feita a pesquisa, clicar em "*Usar*" no requerimento que deseja solicitar alteração. Obs.: Esta opção altera a frota somente de requerimentos aprovados. Para alterar a frota de requerimentos pendentes, selecione **Dados Básicos do Serviço** conforme mostrado na página

5;

**Passo 2:** Adicionar ou remover veículos:

- Para adicionar um veículo, digite a placa e clicar em "*Adicionar*";

- Para remover um veículo, clicar no link "*Apagar*" da linha correspondente ao veículo a ser excluído;

Obs.: A licença de viagem precisa conter no mínimo um veículo. Para trocar o veículo em requerimentos com apenas um único veículo cadastrado, primeiro adicione o novo veículo para em seguida remover o veículo antigo.

 **Passo 3:** Emitir a licença de viagem atualizada, clicando no link **Emissão da Licença de Viagem**  (vide página 11)

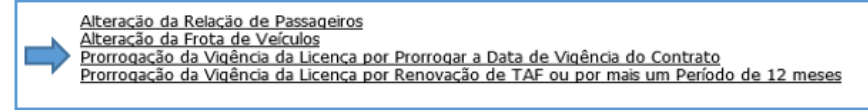

**Prorrogação da Vigência da Licença por Prorrogar a Data de Vigência do Contrato**

- **Passo 1:** Clicar em **Pesquisar**. Se tiver anotado o número e/ou o ano, preencher e em seguida clicar em "*Pesquisar*". Se não tiver anotado, pode fazer a pesquisa com os campos em branco. Feita a pesquisa, clicar em "*Usar*" no requerimento que deseja solicitar a prorrogação;
- **Passo 2:** Digitar a nova data de vigência do contrato e clicar em *"Solicitar Prorrogação"*:

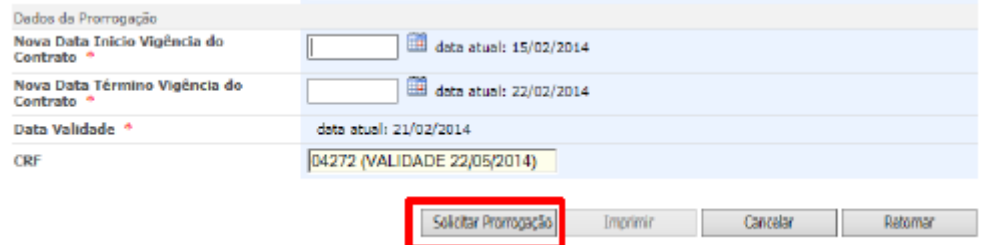

 **Passo 3:** Imprimir, assinar e encaminhar o requerimento à ANTT para análise. Também devem ser encaminhadas a cópia do termo aditivo contendo a alteração da vigência do Contrato de Prestação do Serviço de Fretamento Contínuo.

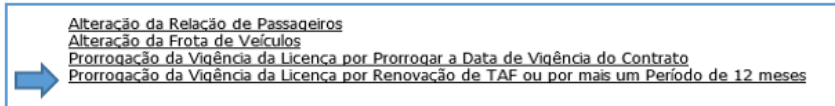

### **Prorrogação da Vigência da Licença por Renovação de TAF ou por mais um Período de 12 meses**

- **Passo 1:** Clicar em **Pesquisar**. Se tiver anotado o número e/ou o ano, preencher e em seguida clicar em "*Pesquisar*". Se não tiver anotado, pode fazer a pesquisa com os campos em branco. Feita a pesquisa, clicar em "*Usar*" no requerimento que deseja solicitar a prorrogação;
- **Passo 2:** Conferir a nova data de validade e clicar em *"Solicitar Prorrogação"*:

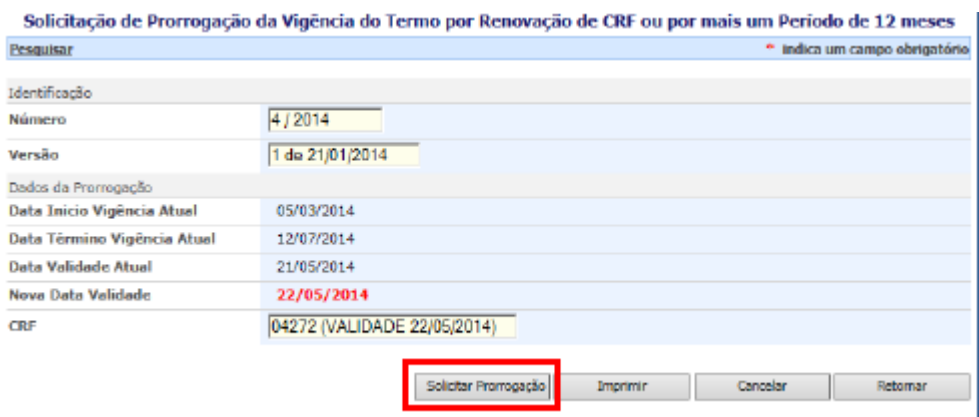

**Passo 3:** Imprimir, assinar e encaminhar o requerimento à ANTT.

**E) BLOCO 3 - Documentos de PORTE OBRIGATÓRIO**

Emissão da Licença de Viagem<br>Relação de Passageiros Específica da Viagem

### **Emissão da Licença de Viagem**

- **Passo 1:** Clicar em **Pesquisar**. Se tiver anotado o número e/ou o ano, preencher e em seguida clicar em "*Pesquisar*". Se não tiver anotado, pode fazer a pesquisa com os campos em branco. Feita a pesquisa, clicar em "*Usar*" no requerimento para o qual se deseja emitir a licença de viagem;
- **Passo 2:** Clicar em "*Imprimir"* e, na tela da licença de viagem, clicar em "*Imprimir"*  novamente.

<u>Emissão da Licença de Viagem</u><br>Relação de Passageiros Específica da Viagem

#### **Relação de Passageiros Específica da Viagem**

- **Passo 1:** Clicar na lupa para selecionar o requerimento que contém a relação de passageiros a ser impressa. Se tiver anotado o número e/ou o ano, preencher e em seguida clicar em "Pesquisar". Se não tiver anotado, pode fazer a pesquisa com os campos em branco. Feita a pesquisa, clicar em "Usar" no requerimento que desejado;
- **Passo 2:** Clicar em "*Imprimir"* e, na tela da relação de passageiros, clicar em "*Imprimir"*  novamente.

Para esclarecimentos de dúvidas sobre o SISAUT/FC ou fretamento contínuo, favor entrar em contato pelo e-mail: gehaf.fretamentoantt.gov.br